# Personal Computer

# **Installing Options in Your Personal Computer**

PC 300PL Type 6862 PC 300GL Type 6275

# Personal Computer

# **Installing Options in Your Personal Computer**

PC 300PL Type 6862 PC 300GL Type 6275

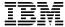

Note

Before using this information and the product it supports, be sure to read the general information under Appendix D, "Notices" on page 87.

#### First Edition (May 1998)

The following paragraph does not apply to the United Kingdom or any country where such provisions are inconsistent with local law: INTERNATIONAL BUSINESS MACHINES CORPORATION PROVIDES THIS PUBLICATION "AS IS" WITHOUT WARRANTY OF ANY KIND, EITHER EXPRESS OR IMPLIED, INCLUDING, BUT NOT LIMITED TO, THE IMPLIED WARRANTIES OF MERCHANTABILITY OR FITNESS FOR A PARTICULAR PURPOSE. Some states do not allow disclaimer of express or implied warranties in certain transactions, therefore, this statement may not apply to you.

This publication could include technical inaccuracies or typographical errors. Changes are periodically made to the information herein; these changes will be incorporated in new editions of the publication. IBM may make improvements and/or changes in the product(s) and/or the program(s) described in this publication at any time.

This publication was developed for products and services offered in the United States of America. IBM may not offer the products, services, or features discussed in this document in other countries, and the information is subject to change without notice. Consult your local IBM representative for information on the products, services, and features available in your area.

Requests for technical information about IBM products should be made to your IBM reseller or IBM marketing representative.

© Copyright International Business Machines Corporation 1998. All rights reserved.

Note to U.S. Government Users — Documentation related to restricted rights — Use, duplication or disclosure is subject to restrictions set forth in GSA ADP Schedule Contract with IBM Corp.

# Contents

| Safety Information                                  |  | <br> |  |      | . <b>v</b> |
|-----------------------------------------------------|--|------|--|------|------------|
| Laser Compliance Statement                          |  | <br> |  |      | . vi       |
| Lithium Battery Notice                              |  | <br> |  |      | vii        |
| About This Book                                     |  | <br> |  |      | viii       |
| How This Book Is Organized                          |  |      |  |      |            |
| Related Publications                                |  |      |  |      |            |
| Chapter 1. Overview                                 |  | <br> |  |      | . 1        |
| Options and Features                                |  |      |  |      |            |
| Tools Required                                      |  |      |  |      |            |
| Electrical Safety                                   |  |      |  |      |            |
| Handling Static-Sensitive Devices                   |  |      |  |      |            |
| Chapter 2. Preparing to Install and Remove Options  |  |      |  |      | . 6        |
| Disconnecting Cables and Removing the Cover         |  |      |  |      |            |
| Locating Components                                 |  |      |  |      |            |
| Internal View                                       |  |      |  |      |            |
| Input/Output Connectors                             |  |      |  |      |            |
| Chapter 3. Working with Options on the System Board |  |      |  | <br> | . 11       |
| Accessing the System Board                          |  |      |  |      |            |
| Identifying Parts on the System Board               |  | <br> |  | •    | 13         |
| Working with System Memory                          |  |      |  |      |            |
| Memory Configuration                                |  |      |  |      |            |
| Installing a Memory Module                          |  |      |  |      |            |
| Removing a Memory Module                            |  |      |  |      |            |
| Installing a Video-Memory Module                    |  |      |  |      |            |
| Replacing a Microprocessor                          |  |      |  |      |            |
|                                                     |  |      |  |      |            |
| Chapter 4. Working with Adapters                    |  |      |  |      |            |
| Adapters and the Riser Card                         |  |      |  |      |            |
| Adapter Configuration                               |  |      |  |      |            |
| Plug and Play Adapters                              |  |      |  |      |            |
| Legacy Adapters                                     |  |      |  |      |            |
| Installing Adapters in the Riser Card               |  |      |  |      |            |
| Removing Adapters from the Riser Card               |  |      |  |      |            |
| Installing an AGP Adapter                           |  |      |  |      |            |
| Removing the Side Cover                             |  |      |  |      |            |
| Replacing the Side Cover                            |  | <br> |  |      | . 40       |

| Removing the System Board                                    |            |
|--------------------------------------------------------------|------------|
| Routing a Cable from an Adapter to a Drive in Bay 1, 2, or 3 | 13         |
| Chapter 5. Working with Internal Drives                      | 15         |
| Internal Drives                                              | <b>4</b> 5 |
| Drive Specifications                                         | 17         |
| Power and Signal Cables                                      | 18         |
| Accessing Drive Bays                                         | 50         |
| Removing the Metal Shield                                    | 51         |
| Installing a Bay Panel                                       | 53         |
| Working with Drives in Bays 1, 2, and 3                      | 54         |
| Rotating the Drive Cage                                      | 54         |
| Installing a Drive in Bay 1, 2, or 3                         | 56         |
| Removing a Drive from Bay 1, 2, or 3                         | 59         |
| Rotating the Drive Cage Back into Fixed Position             | 31         |
| Working With Drives in Bay 4                                 | 32         |
| Removing a Drive from Bay 4                                  | 32         |
| Installing a Drive in Bay 4                                  | 34         |
| Chapter 6. Working with Security Options                     | 36         |
| Installing a U-Bolt                                          |            |
| Erasing Lost or Forgotten Passwords                          |            |
| Chapter 7. Completing the Installation                       | 72         |
| Replacing the Cover and Connecting the Cables                |            |
| Updating the Computer Configuration                          |            |
| Starting the Configuration/Setup Utility Program             |            |
| Changing Settings and Exiting                                |            |
| Configuring an ISA Legacy Adapter                            |            |
| Configuring Startup Devices                                  |            |
| Comiguing Statup Devices                                     | )1         |
| Appendix A. PC 300PL Asset Security Settings                 | 32         |
| Appendix B. Changing the Battery                             | 33         |
| Appendix C. Interrupt and DMA Resources                      | 35         |
| Appendix D. Notices                                          | 27         |
| Trademarks                                                   |            |
| Indov                                                        | QQ         |

## **Safety Information**

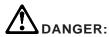

Electrical current from power, telephone, and communication cables is hazardous. To avoid shock hazard, connect and disconnect cables as shown below when installing, moving or opening the covers of this product or attached devices. The power cord must be used with a properly grounded outlet.

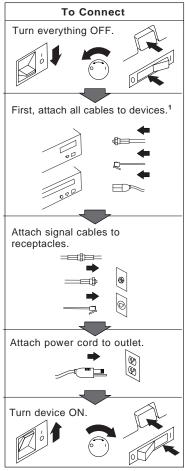

<sup>1</sup> In the U.K., by law, the telephone cable must be connected after the power cord.

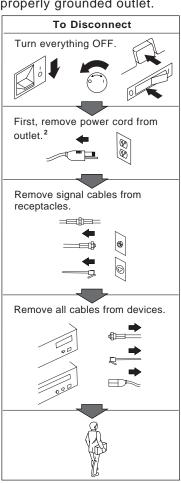

<sup>2</sup> In the U.K., by law, the power cord must be disconnected after the telephone line cable.

### **Laser Compliance Statement**

Some IBM Personal Computer models are equipped from the factory with a CD-ROM drive. CD-ROM drives are also sold separately as options. The CD-ROM drive is a laser product. The CD-ROM drive is certified in the U.S. to conform to the requirements of the Department of Health and Human Services 21 Code of Federal Regulations (DHHS 21 CFR) Subchapter J for Class 1 laser products. Elsewhere, the drive is certified to conform to the requirements of the International Electrotechnical Commission (IEC) 825 and CENELEC EN 60 825 for Class 1 laser products.

When a CD-ROM drive is installed, note the following.

#### **CAUTION:**

Use of controls or adjustments or performance of procedures other than those specified herein might result in hazardous radiation exposure.

Removing the covers of the CD-ROM drive could result in exposure to hazardous laser radiation. There are no serviceable parts inside the CD-ROM drive. **Do not remove the CD-ROM drive covers.** 

Some CD-ROM drives contain an embedded Class 3A or Class 3B laser diode. Note the following.

#### **DANGER**

Laser radiation when open. Do not stare into the beam, do not view directly with optical instruments, and avoid direct exposure to the beam.

### **Lithium Battery Notice**

#### **CAUTION:**

Danger of explosion if battery is incorrectly replaced.

When replacing the battery, use only IBM Part Number 33F8354 or an equivalent type battery recommended by the manufacturer. The battery contains lithium and can explode if not properly used, handled, or disposed of.

#### Do not:

- Throw or immerse into water
- Heat to more than 100°C (212°F)
- · Repair or disassemble

Dispose of the battery as required by local ordinances or regulations.

#### **ATTENTION**

Danger d'explosion en cas de remplacement incorrect de la batterie.

Remplacer uniquement par une batterie IBM de type 33F8354 ou d'un type équivalent recommandé par le fabricant. La batterie contient du lithium et peut exploser en cas de mauvaise utilisation, de mauvaise manipulation ou de mise au rebut inappropriée.

#### Ne pas:

- Lancer ou plonger dans l'eau
- Chauffer à plus de 100°C (212°F)
- Réparer ou désassembler

Mettre au rebut les batteries usagées conformément aux règlements locaux.

## **About This Book**

Thank you for selecting an IBM Personal Computer.

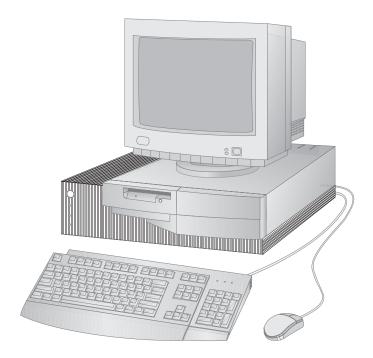

This book provides information about the PC 300PL and the PC 300GL. It provides instructions for installing, removing, and replacing most options. Also, this book contains information to help you decide which options to add to your computer.

Some illustrations in this publication might be slightly different from your hardware.

### **How This Book Is Organized**

This book contains the following chapters and appendixes:

- Chapter 1, "Overview" provides an introduction to the options and features for your computer. Safety precautions and handling techniques are discussed along with the required tools you will need to install and remove options.
- Chapter 2, "Preparing to Install and Remove Options" provides instructions for removing the cover and cables for your computer and for locating the components you want to work with.
- Chapter 3, "Working with Options on the System Board" provides instructions for locating, accessing, and working with options on the system board.
- Chapter 4, "Working with Adapters" provides instructions for installing and removing adapters.
- Chapter 5, "Working with Internal Drives" provides instructions for installing and removing internal drives.
- Chapter 6, "Working with Security Options" describes features such as the security U-bolt and erasing lost or forgotten passwords.
- Chapter 7, "Completing the Installation" provides instructions for reassembling your computer after you have finished installing options. Information about using the Configuration/Setup Utility program is also provided.
- Appendix A, "PC 300PL Asset Security Settings" provides important information for the PC 300PL. If you have a PC 300PL model, and have set an administrator password, read this section before removing the computer cover or internal components.
- Appendix B, "Changing the Battery" explains how to change your computer backup battery and the precautions to take when handling and disposing of the battery.
- Appendix C, "Interrupt and DMA Resources" contains the default interrupt and direct memory access (DMA) resources for your computer.
- Appendix D, "Notices" contains IBM notices and trademark information.

#### **Related Publications**

The following publications, together with this book, contain information about your computer.

- Setting Up Your Personal Computer
  This publication contains instructions to help you set up your computer.
- *Using Your Personal Computer*This publication contains the following:
  - Instructions for configuring, operating, and maintaining your computer
  - Information on diagnosing and solving computer problems and how to get help and service
  - Warranty information
- Understanding Your Personal Computer
   This online publication (provided on the Ready-to-Configure Utility Program CD and with the preinstalled software) includes general information about using personal computers and in-depth information about the specific features of your computer.
- About Your Software
   This publication (provided only with computers that have IBM-preinstalled software) contains information about the preinstalled software package.
- Your Ready-to-Configure Utility Program CD
   This publication contains information about the Ready-to-Configure Utility Program CD for your computer. The publication also contains instructions for starting the CD.

The following publications contain more information about your computer.

• Hardware Maintenance Manual

This publication contains information for trained service technicians. To obtain a copy, refer to the section on ordering publications in the "Getting Help, Service, and Information" chapter in *Using Your Personal Computer*. Also, this publication is on the World Wide Web at:

http://www.pc.ibm.com/us/cdt/hmm.html

• Technical Information Manual This publication contains more information about the technical aspects of your computer. It is available on the World Wide Web at:

http://www.pc.ibm.com/us/support/treport.html

## Chapter 1. Overview

Adding hardware options to your computer is an easy way to increase its capabilities. Instructions for removing, installing, and replacing options and features are included in this book. When adding an option, use these instructions along with the instructions that come with the option. If you have installed options before, you might be able to perform some activities without detailed instructions.

This chapter provides a brief introduction to the options and features that are available for your computer. Also, important information about required tools, electrical safety, and static-sensitive devices is discussed.

#### Important -

Before you install or remove any option, read the safety procedures and component-handling guidelines in this chapter. These precautions and guidelines will help you work safely.

Refer to *Using Your Personal Computer* for general information on the use, operation, and maintenance of your computer. *Using Your Personal Computer* also contains information to help you solve problems and get repair service or other technical assistance.

### **Options and Features**

The following are some of the available options and features that are discussed in this book:

- System board components
  - System memory, called dual in-line memory modules (DIMMs)
  - Video memory, a small, outline DIMM (SODIMM) (PC 300PL models only)
  - Microprocessor
  - Jumper for clearing CMOS and erasing lost or forgotten passwords
  - Battery
- Adapters
  - Industry standard architecture (ISA) adapters
  - Peripheral component interconnect (PCI) adapters
  - Accelerated Graphics Port (AGP) adapters (PC 300PL models only)
- Internal drives
  - CD-ROM
  - Hard disk
  - Security U-bolt

The following are some other available options and features for your computer. For more information, refer to the documentation that comes with the optional hardware.

- If your computer does not have an Ethernet connector, you can add a Wake on LAN adapter.
- To help with power management, you can add a modem and have your computer start when a ring is detected by the modem. Using an internal modem, you can use the Configuration/Setup Utility program to enable *Modem Ring Detect*, or using an external modem, you can enable *Serial Port Ring Detect*. For more information, see *Using Your Personal Computer*.

IBM provides help in selecting drives, cables, and other options for your computer. For the latest information about available options:

- Within the United States, call 1-800-IBM-2YOU (1-800-426-2968), your IBM reseller, or IBM marketing executive.
- Within Canada, call 1-800-565-3344 or 1-800-465-7999.
- Outside the United States and Canada, contact IBM, your IBM reseller, or IBM marketing executive.

IBM maintains pages on the World Wide Web where you can get information about IBM products and services, find the latest technical information, and download device drivers and updates. Some of these pages are:

| http://www.ibm.com                      | Main IBM home page                              |
|-----------------------------------------|-------------------------------------------------|
| http://www.pc.ibm.com                   | IBM Personal Computer home page                 |
| http://www.pc.ibm.com/us/desktop/       | IBM Commercial Desktop home page                |
| http://www.ibm.com/servers/             | IBM PC Server and Netfinity<br>Server home page |
| http://www.pc.ibm.com/us/options/       | IBM Options home page                           |
| http://www.pc.ibm.com/us/intellistation | IBM IntelliStation home page                    |
| http://www.pc.ibm.com/us/thinkpad/      | IBM ThinkPad home page                          |

### **Tools Required**

To install or remove options in your computer, you will need a flat-head screwdriver. Any additional tools needed depend on the specific option and are noted in the instructions that come with the option.

### **Electrical Safety**

#### **CAUTION:**

Electrical current from power, telephone, and communication cables can be hazardous. To avoid any shock hazard, disconnect all power cords and cables as described in the following information.

**Attention:** The presence of 5 V standby power might result in damage to your hardware unless you disconnect the power cord from the wall before opening the computer cover.

For your safety, always do the following *before* removing the cover:

- 1. Shut down all programs as described in your operating-system documentation.
- 2. Turn off the computer and any attached devices, such as printers, monitors, and external drives.

**Note:** Personal computer users in the United Kingdom who have a modem or fax machine attached to their computer must disconnect the telephone line from the computer *before* unplugging any power cords (also known as power cables). When the computer is reassembled, users must reconnect the telephone line *after* plugging in the power cords.

- 3. Unplug all power cords from electrical outlets.
- 4. Disconnect all communication cables from external receptacles.
- 5. Disconnect all cables and power cords from the back of the computer.

**Note:** Do not reconnect any cables or power cords until you reassemble the computer and put the cover back on.

#### **CAUTION:**

Never remove the cover on the power supply. If you have a problem with the power supply, have your computer serviced.

### **Handling Static-Sensitive Devices**

Have you ever walked across a carpeted floor, then touched an object and received a small electrical shock? That's static electricity, and although harmless to you, it can seriously damage computer components and options.

#### **Important**

When you add an option, do *not* open the static-protective package containing the option until you are instructed to do so.

When you handle options and other computer components, take these precautions to avoid static electricity damage:

- Limit your movement. Movement can cause static electricity to build up around you.
- Always handle components carefully. Handle adapters and memory-modules by the edges. Never touch any exposed circuitry.
- Prevent others from touching components.
- When you are installing a new option, touch the static-protective package
  containing the option to a metal expansion-slot cover or other unpainted metal
  surface on the computer for at least two seconds. This reduces static electricity
  in the package and your body.
- When possible, remove the option and install it directly in the computer without setting the option down. When this is not possible, place the static-protective package that the option came in on a smooth, level surface and place the option on it.
- Do not place the option on the computer cover or other metal surface.

## Chapter 2. Preparing to Install and Remove Options

This chapter provides instructions for accessing and locating the options you want to install or remove.

### **Disconnecting Cables and Removing the Cover**

### Before you begin -

- Read "Electrical Safety" on page 4 and "Handling Static-Sensitive Devices" on page 5.
- Remove any media (diskettes, compact discs, or tapes) from the drives, and then turn off all attached devices and the computer.
- 1 Unplug all power cords from electrical outlets. If you have a modem or fax machine attached to your computer, disconnect the telephone line from the wall outlet and the computer.
- **2** Disconnect all cables attached to the computer; this includes power cords, input/output (I/O) cables, and any other cables connected to the computer.

**Note:** For more information on ports, including universal serial bus (USB), refer to *Understanding Your Personal Computer*.

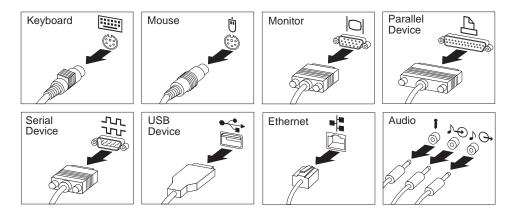

**3** If a cover lock is present, unlock the computer cover. (The cover lock is located on the rear of the computer in some models.)

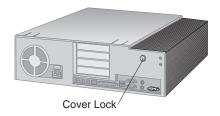

#### Attention

If your computer is a PC 300PL model and you have set an administrator password, before removing the computer cover, read the important information in :hdref=remcov.

**4** Find the tabs on the rear of the computer cover and lift them up; then gently pull the cover toward you to release the back edge. Next, hold the cover by the sides and pull it forward about half an inch.

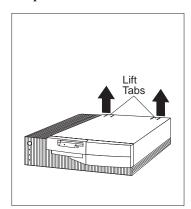

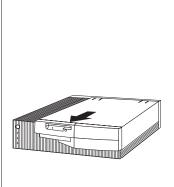

 ${f 5}$  Lift the back edge and slide the cover forward until it comes free.

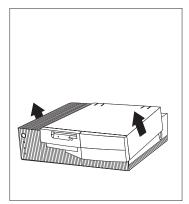

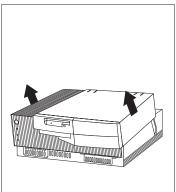

### **Locating Components**

The following information will help you locate components. Use it as a reference when you need to install options or connect input/output devices.

#### **Internal View**

The following illustration shows the internal view of your computer as seen from the front. For information on removing the cover, see "Disconnecting Cables and Removing the Cover" on page 6.

**Note:** The following illustration is for reference only.

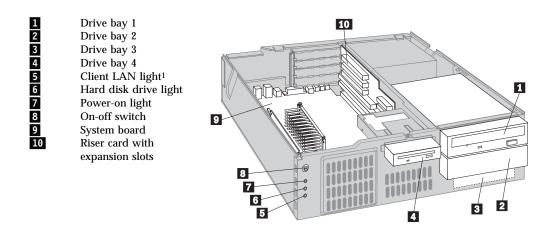

Your computer comes with a diskette drive installed in bay 4 and a hard disk drive installed in bay 3. If your computer comes with a CD-ROM drive, it is installed in bay 1.

For more information on drive bays, see "Working with Drives in Bays 1, 2, and 3" on page 54 and "Working With Drives in Bay 4" on page 62.

<sup>1</sup> This light is only used in systems that have an integrated Ethernet on the system board.

### **Input/Output Connectors**

Input/output (I/O) connectors provide ports for transferring information into and out of your computer. You can connect a variety of I/O devices to your computer, including a monitor, keyboard, mouse, and printer. For more information on the ports and their specific technologies, see *Understanding Your Personal Computer*.

At the rear of your computer is a panel that provides access to the I/O connectors. Adapters installed in expansion slots might also provide I/O connectors. The following illustration shows the I/O connectors on the rear of your computer.

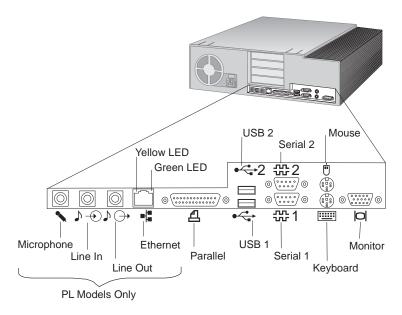

**Note:** Your computer might not have all the connections shown. If your computer has an integrated ethernet, you will notice two LED lights, one yellow and one green, at the socket. See *Using Your Personal Computer* for more information on ports.

## Chapter 3. Working with Options on the System Board

This chapter provides information about system board options discussed in this book.

This chapter also provides instructions for installing, removing, and replacing system board components, specifically system memory and the microprocessor. For information on other system board components, see the appropriate section.

### Accessing the System Board

To access the system board, you must remove the computer cover. For information on removing the computer cover, see "Disconnecting Cables and Removing the Cover" on page 6. You might need to remove adapters in order to access some components of the system board. For more information, see Chapter 4, "Working with Adapters" on page 26.

### **Identifying Parts on the System Board**

The system board, also called the *planar* or *motherboard*, is the main circuit board in your computer. It provides basic computer functions and supports a variety of devices that are IBM-installed or that you can install later.

If you plan to install, remove, or replace hardware in your computer, you will need to know the layout of the system board. The following illustration shows the layout of the system board in your computer. The numbered pointers show the components that are discussed in this book.

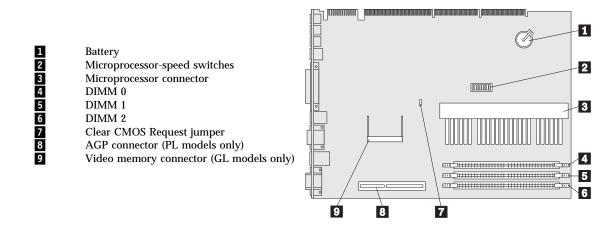

#### Note:

An illustration of the system board is provided on a label on the underside of the computer cover.

### **Working with System Memory**

You can add memory to your computer to increase system performance. Your computer has three connectors for installing system-memory modules. The maximum amount of system memory your computer supports is 384 MB.

**Note:** To locate the memory connectors inside your computer, see "Identifying Parts on the System Board" on page 13.

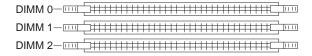

The memory modules your computer uses are *dual inline memory modules (DIMMs)*. The IBM-installed DIMMs that come with your computer are nonparity (NP) or ECC (error correcting code) 100 MHz SDRAM (synchronous dynamic random access memory) modules.

When installing or replacing DIMMs, follow these guidelines:

- Use only 3.3 V dc, unbuffered, 100 MHz DIMMS.
- Each memory connector supports a maximum of 128 MB of SDRAM.
- Install only ECC SDRAM DIMMS to enable ECC. Do not mix non-parity DIMMS and ECC DIMMS.

### **Memory Configuration**

When you are adding or removing memory, you can use any combination of DIMM sizes 16, 32, 64, or 128 MB.

The following table shows suggested memory configurations for your computer; this table and additional information are also found on the underside of the computer cover.

Note: Values in the following table are represented in megabytes (MB).

| Total Memory (MB) | Mem 0 | Mem 1 | Mem2 |
|-------------------|-------|-------|------|
| 16                | 16    | 0     | 0    |
| 32                | 16    | 16    | 0    |
| 32                | 32    | 0     | 0    |
| 48                | 16    | 16    | 16   |
| 48                | 32    | 16    | 0    |
| 64                | 32    | 16    | 16   |
| 64                | 32    | 32    | 0    |
| 64                | 64    | 0     | 0    |
| 96                | 32    | 32    | 32   |
| 96                | 64    | 32    | 0    |
| 128               | 64    | 32    | 32   |
| 128               | 64    | 64    | 0    |
| 128               | 128   | 0     | 0    |
| 160               | 32    | 64    | 64   |
| 192               | 64    | 64    | 64   |
| 224               | 32    | 64    | 128  |
| 256               | 128   | 64    | 64   |
| 256               | 128   | 128   | 0    |
| 288               | 32    | 128   | 128  |
| 384               | 128   | 128   | 128  |

## **Installing a Memory Module**

### Before you begin

- Read "Electrical Safety" on page 4 and "Handling Static-Sensitive Devices" on page 5.
- Read the instructions that come with the new system memory.
- Turn off the computer and all other connected devices.
- Disconnect all cables attached to the computer and remove the computer cover (see "Disconnecting Cables and Removing the Cover" on page 6).

**Note:** For information on memory configuration, see Table 1 on page 15.

- **1** To locate the memory connectors inside your computer, see "Identifying Parts on the System Board" on page 13.
- **2** Be sure the retaining clips are in the open position, as shown in the second illustration below. If the retaining clips are perpendicular with the connector, push outward on them until they click open.

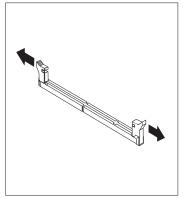

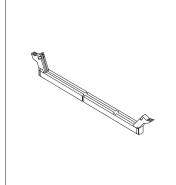

- **3** Touch the static-protective package containing the memory module to any *unpainted* metal surface in the computer, and then remove the module.
- **4** Position the module above the connector so that the two notches on the bottom edge of the module align properly with the connector.

**5** Firmly push the module straight down into the connector until the retaining clips pop up and snugly fit around both ends of the module.

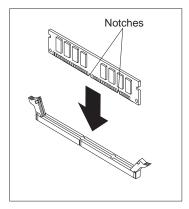

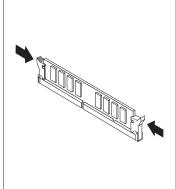

- **6** To install another memory module, repeat steps 1–4.
- **7** Go to the device-record form in *Using Your Personal Computer* and record this installation.

### What to do next -

- To work with another option, go to the appropriate section.
- To complete the installation, go to Chapter 7, "Completing the Installation" on page 73.

### Removing a Memory Module

### Before you begin

- Read "Electrical Safety" on page 4 and "Handling Static-Sensitive Devices" on page 5.
- Turn off the computer and all other connected devices.
- Disconnect all cables attached to the computer and remove the computer cover (see "Disconnecting Cables and Removing the Cover" on page 6).

**Attention:** The presence of 5 V standby power might result in damage to your hardware unless you disconnect the power cord from the wall before opening the computer cover.

Note: For information on memory configuration, see Table 1 on page 15.

- 1 To locate the memory connectors inside your computer, see "Identifying Parts on the System Board" on page 13
- **2** At both ends of the memory module connector, push outward on the retaining clips until the module is loosened. Lift the memory module out of the connector.

**Note:** Be careful not to push too hard on the retaining clips because the module may abruptly eject from the connector.

3

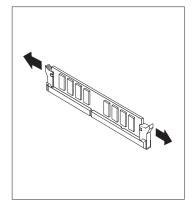

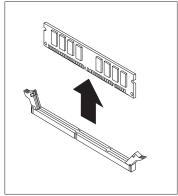

**4** Store the module in a static-protective package.

### What to do next

- To work with another option, go to the appropriate section.
- To complete the installation, go to Chapter 7, "Completing the Installation" on page 73.

### **Installing a Video-Memory Module**

**Note:** Because the PC 300PL model does not have a connector for installing a video-memory module upgrade, the following instructions are for PC 300GL computers only.

Your PC 300PL computer comes with 4 MB of video memory. Therefore, installing a video-memory module on the system board is not an option. The PC 300GL computer comes with 2MB of video memory. To see how much video memory your computer has, check the "System Summary" menu within the Configuration/Setup Utility program (see *Using Your Personal Computer*).

The video-memory module is a small, outline DIMM (SODIMM).

#### Before you begin

- Read "Electrical Safety" on page 4 and "Handling Static-Sensitive Devices" on page 5.
- Read the instructions that come with the optional device.
- Turn off the computer and all other connected devices.
- Disconnect all cables attached to the computer.

**Attention:** The presence of 5 V standby power might result in damage to your hardware unless you disconnect the power cord from the wall before opening the computer cover.

- Remove the computer cover (see "Disconnecting Cables and Removing the Cover" on page 6).
- To locate the video memory connector inside your computer, see "Identifying Parts on the System Board" on page 13.
- 1 Touch the static-protective package containing the video-memory memory module to any *unpainted* metal surface in the computer, and then remove the module.
- **2** Seat the video-memory module at an angle in the connector.

 ${f 3}$  Move the video-memory module toward the system board, and secure it with the two clips.

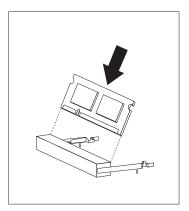

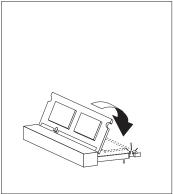

### What to do next

- To work with another option, go to the appropriate section.
- To complete the installation, go to Chapter 7, "Completing the Installation" on page 73.

### Replacing a Microprocessor

**Attention:** The presence of 5 V standby power might result in damage to your hardware unless you disconnect the power cord from the wall before opening the computer.

Your computer comes with an Intel® Pentium®II microprocessor installed on the system board.

For the latest information on microprocessor upgrades available for your computer, contact your IBM reseller or IBM marketing representative. If you do upgrade the microprocessor, use the instructions that come with the upgrade along with the instructions in this publication.

**Note:** Upgrading a processor may require a BIOS update. After replacing or upgrading your processor, you may get a '167' POST error code. If you get this error, you must run the flash utility again. See *Using Your Personal Computer* for error code information.

#### **CAUTION:**

The microprocessor and heat sink will be hot if the computer has been running. To avoid the possibility of a burn, if the computer has been on, let the microprocessor and heat sink cool for 10 minutes before continuing with the procedure.

### Before you begin

- Read "Electrical Safety" on page 4 and "Handling Static-Sensitive Devices" on page 5.
- Read the instructions that come with the new microprocessor.
- Turn off the computer and all other connected devices.
- Disconnect all cables attached to the computer and remove the computer cover (see "Disconnecting Cables and Removing the Cover" on page 6).
- Obtain a flash diskette for updating the system BIOS. If you do not have a flash diskette, refer to *Updating the System BIOS* in *Using Your Personal Computer*.
- Obtain a copy of the flash utility on diskette.

- **1** See "Identifying Parts on the System Board" on page 13 to locate the microprocessor socket.
- **2** Place your index fingers on the small tabs on the top of the microprocessor. Push in toward the microprocessor until the tabs release.

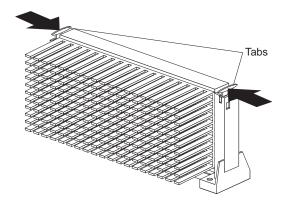

**3** Carefully place one hand on the computer frame and with the other hand pull the microprocessor up and out of the connector.

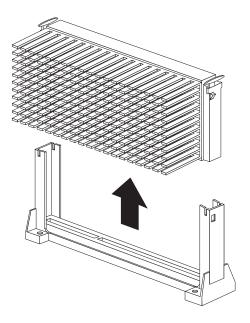

- **4** Store the old microprocessor in a static-protective package.
- **5** Touch the static-protective package containing the new microprocessor to any *unpainted* metal surface in the computer, and then remove the new microprocessor.
- **6** Press in on the retainer tabs until they click into place.
- **7** Align the new microprocessor with the connector on the system board and slide it into the guides. Press the microprocessor down until it seats in the connector.

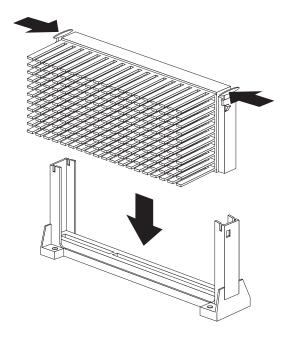

# **8** Pull outward on the retainer tabs.

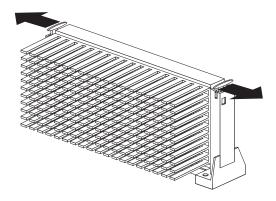

Note: If you replaced the microprocessor with one that has a different speed, you must update the microprocessor speed. To do this, you must access the switches on the system board and set them accordingly. For information on locating the switches, see "Identifying Parts on the System Board" on page 13. For information on the appropriate switch settings, see the label on the underside of the computer cover, or contact your place of purchase or IBM reseller.

- To work with another option, go to the appropriate section.
- To complete the installation, go to Chapter 7, "Completing the Installation" on page 73.

# **Chapter 4. Working with Adapters**

This chapter provides information and instructions for installing and removing adapters.

When you are installing or removing adapters, it is important to resolve any resource conflicts that might arise. For example, if you install an ISA legacy adapter, you might need to manually configure the adapter by setting a variety of switches on the adapter and by using the Configuration/Setup Utility program.

Many adapters now use *Plug and Play* technology, which enables the computer to automatically configure the adapter, provided that the required resources are available. Refer to the instructions that come with your adapter to determine if it is Plug and Play. For more information, see "Adapter Configuration" on page 29.

### **Important Information**

- Run ConfigSafe (or a similar application) to take a *snapshot* of your computer configuration before installing an adapter. This allows you to view and compare the changes in the computer configuration after you install an adapter. Also, if you have problems configuring the adapter after it is installed, ConfigSafe allows you to restore the configuration to the previous settings.
  - ConfigSafe is part of the preinstalled software in your computer. For more information, see *About Your Software* that comes with your computer.
- Be careful when working near the microprocessor. Under normal use, the microprocessor can become very hot.

### Adapters and the Riser Card

Your computer uses a riser card for expansion. The riser card contains expansion slots that connect adapters to the industry standard architecture (ISA) and peripheral component interconnect (PCI) buses.

You can install a variety of adapters in the expansion slots on the riser card. For information on locating the riser card, see "Locating Components" on page 9.

The riser card in your computer has two ISA slots and three PCI slots. The third PCI connector from the top shares a slot with the ISA connector directly *below* it. The other slots are dedicated to either the ISA or PCI bus. You can install only one adapter in the shared slot, for a total of four slots.

The following illustration shows the expansion slots and connectors on the riser card.

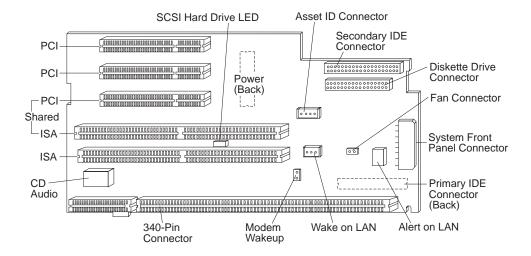

#### Notes:

- 1. Chassis-intrusion detection, Alert on LAN and Asset ID are available on some models only.
- 2. The diskette and IDE drive connectors are also on the riser card. When installing optional drives, refer to this illustration.
- 3. If you attach a 4-position cable connector to the 2-pin modem wakeup connector, ensure that the unused positions (of the cable connector) are *next to the bottom of the riser card*. If you incorrectly attach the cable connector to the modem wakeup feature, the computer might automatically restart each time you power down.

| 4. | The front fan is controlled by the system management controller, and if the temperature of the box is at a low state, then the system management controller will turn the fan off. |
|----|----------------------------------------------------------------------------------------------------|
|    |                                                                                                    |

### **Adapter Configuration**

Along with the documentation that comes with your adapter, use the following information to help with adapter configuration.

# **Plug and Play Adapters**

Your computer uses the *Plug and Play* method to configure adapters. Support for Plug and Play is built into the system board of your computer.

If an adapter is Plug and Play, there are no switches or jumpers that must be set on the adapter. A Plug and Play adapter comes with configuration specifications set in memory to provide installation information to the computer during startup. When you install or remove Plug and Play adapters, this information is interpreted by the basic input/output system (BIOS), which supports Plug and Play technology. If the required resources are available, the BIOS software automatically configures the adapter around the resources already in use by other devices.

#### **Notes:**

- 1. If a resource conflict arises after installing a Plug and Play adapter, you might need to change the default resource settings on the adapter. For more information, refer to the documentation that comes with the adapter.
- 2. For information on error messages from resource conflicts, see *Using Your Personal Computer*.

### **Legacy Adapters**

Adapters that are not Plug and Play compatible are known as *legacy devices*. If you install a legacy adapter, you must manually configure it by setting switches on the adapter and by allocating system resources using the Configuration/Setup Utility program.

In the Configuration/Setup Utility program, the ISA Legacy Resources screen shows the computer resources that are typically required by adapters:

- Memory resources
- I/O port resources
- DMA resources
- Interrupt resources

From the appropriate screens, you can select available resources for the adapter you are installing. Resources not being used by ISA legacy adapters are listed as [Available]. You must set the resources used by the newly installed ISA legacy adapter to [ISA Resource]; this reserves the resources for the legacy adapter and prevents the BIOS from using these resources for the system or other Plug and Play adapters.

Just as you change system resources when you install an ISA legacy adapter, you must also change resources when you remove an ISA legacy adapter. If you remove a legacy adapter, change the resources it formerly used to [Available]. This allows the Plug and Play software to automatically use these resources for future configurations, or they can be used later when other legacy adapters are installed.

**Note:** Refer to the documentation that comes with the adapter for information on required system resources.

For information on configuring ISA legacy adapters, see "Configuring an ISA Legacy Adapter" on page 80 or refer to *Using Your Personal Computer*. For information on error messages from resource conflicts, see *Using Your Personal Computer*.

## **Installing Adapters in the Riser Card**

**Note:** While all PC 300PL models have an AGP connector on the system board, not all PC 300GL models do. Therefore, the following instructions apply only to PC 300PL models.

### Before you begin

- Read "Electrical Safety" on page 4 and "Handling Static-Sensitive Devices" on page 5.
- Read the instructions that come with the new adapter. Determine if the adapter must be installed in an ISA or PCI slot.
- Turn off the computer and all other connected devices.
- Disconnect all cables attached to the computer (see "Disconnecting Cables and Removing the Cover" on page 6).

**Attention:** The presence of 5 V standby power might result in damage to your hardware unless you disconnect the power cord from the wall before opening the computer.

- Remove the computer cover, and lay the computer on its side (see "Disconnecting Cables and Removing the Cover" on page 6).
- To install some adapters, you might need to remove the side cover and the system board. For more information, see "Removing the Side Cover" on page 39, "Removing the System Board" on page 41.

# **1** Remove the screw and bracket.

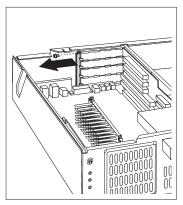

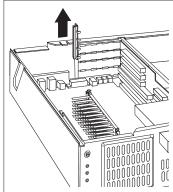

**2** Remove the appropriate expansion-slot cover.

Next, touch the static-protective package containing the adapter to any *unpainted* metal surface in the computer; then, remove the adapter from the package. Install the adapter.

**Note:** The components of a PCI adapter face down toward the system board, and the components of an ISA adapter face up.

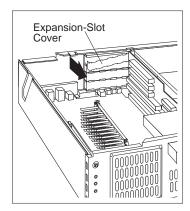

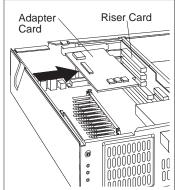

**3** Install the bracket and the screw.

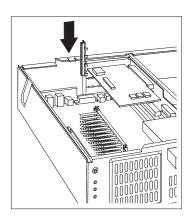

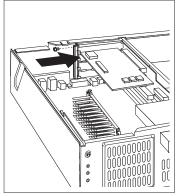

#### Notes:

1. If you need to attach a cable from the adapter to a drive in bay 1, 2, or 3, see "Rotating the Drive Cage" on page 54 for instructions on how to rotate the drive cage to access the drive connector. Also, see "Routing a Cable from an Adapter to a Drive in Bay 1, 2, or 3" on page 43 for information on routing the cable inside the computer.

2. If you are installing an internal modem and plan to use the modem wakeup feature, see "Notes" on page 27 for important information on cabling.

- Go to the device-record form in *Using Your Personal Computer*, and write the adapter name next to the slot into which you installed it.
- If you removed the side cover and the system board, see "Replacing the Side Cover" on page 40 and "Removing the System Board" on page 41.
- To work with another option, go to the appropriate section.
- To complete the installation, go to Chapter 7, "Completing the Installation" on page 73.

## **Removing Adapters from the Riser Card**

### Before you begin

- Read "Electrical Safety" on page 4 and "Handling Static-Sensitive Devices" on page 5.
- Turn off the computer and all other connected devices.
- Disconnect all cables attached to the computer (see "Disconnecting Cables and Removing the Cover" on page 6).

**Attention:** The presence of 5 V standby power might result in damage to your hardware unless you disconnect the power cord from the wall before opening the computer.

- Remove the computer cover, and lay the computer on its side (see "Disconnecting Cables and Removing the Cover" on page 6).
- To remove some adapters, you might need to remove the side cover and the system board. For more information, see "Removing the Side Cover" on page 39 and "Removing the System Board" on page 41.

### **1** Remove the screw and the bracket.

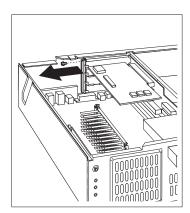

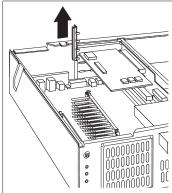

**2** Disconnect any cables attached to the adapter, remove it, and insert it into a static-protective package. If you are not installing another adapter in this slot, install an expansion-slot cover.

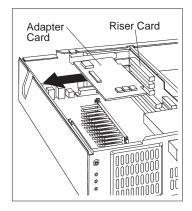

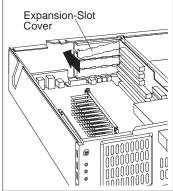

**3** Install the bracket and the screw.

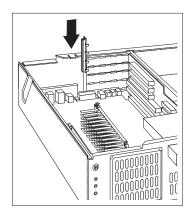

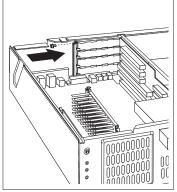

**Note:** Removing an adapter frees up system resources. If you remove an ISA legacy adapter, you must use the Configuration/Setup Utility program to set the previously used resources to [Available]. For more information, see Chapter 7, "Completing the Installation" on page 73.

- Go to the device-record form in *Using Your Personal Computer*, and delete the name of the adapter you removed.
- If you removed the side cover or the system board, replace them. See "Removing the System Board" on page 41 and "Removing the Side Cover" on page 39.
- To work with another option, go to the appropriate section.
- To complete the installation, go to Chapter 7, "Completing the Installation" on page 73.

## **Installing an AGP Adapter**

**Note:** All PC 300PL models have an Accelerated Graphics Port (AGP) connector; PC 300GL do not. Therefore, the following instructions are for PC 300PL computers only.

#### Before you begin

- Read "Electrical Safety" on page 4 and "Handling Static-Sensitive Devices" on page 5.
- Read the instructions that come with the optional device.
- Turn off the computer and all other connected devices.
- Disconnect all cables attached to the computer.

**Attention:** The presence of 5 V standby power might result in damage to your hardware unless you disconnect the power cord from the wall before opening the computer cover.

- Remove the computer cover (see "Disconnecting Cables and Removing the Cover" on page 6).
- If necessary, remove the side cover (see "Removing the Side Cover" on page 39).
- **1** Remove the screw and then remove the cover to the opening on the computer wall.

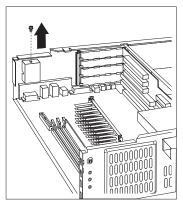

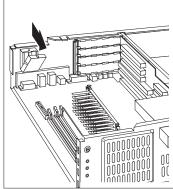

**2** Install the AGP adapter. The following illustration shows the installation of an AGP adapter. The connector provided with the AGP adapter is accessible through the one of the two openings on the computer wall.

**Note:** Some adapters support the attachment of secondary adapters, sometimes *daughterboards* called *daughterboards* Because a daughterboard might provide other connections for external devices, a second opening is provided in the computer chassis for access

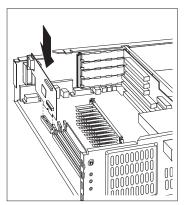

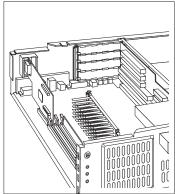

- Go to the device-record form in *Using Your Personal Computer*, and add the name of the AGP adapter you installed.
- To work with another option, go to the appropriate section.
- To complete the installation, go to Chapter 7, "Completing the Installation" on page 73.

# Removing the Side Cover

If you cannot access the expansion slot screw, you must remove the computer side cover.

- 1 Remove the screws from the side cover.
- **2** Swing open the plain end of the side cover like a gate.
- **3** Once the side cover is standing open, lift up slightly on the pronged end and remove the side cover.

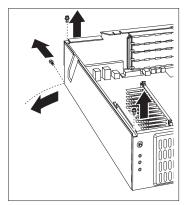

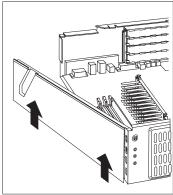

# **Replacing the Side Cover**

- 1 Hold the side cover at an angle and align the pronged end with the slots.
- **2** Fit the prongs into the slots and swing the side cover closed.

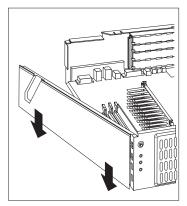

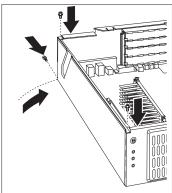

 $\bf 3$  Align the holes and insert the screws.

- To work with another option, go to the appropriate section.
- To complete the installation, go to Chapter 7, "Completing the Installation" on page 73.

## **Removing the System Board**

### Before you begin

- Read "Electrical Safety" on page 4 and "Handling Static-Sensitive Devices" on page 5.
- Read the instructions that come with the optional device.
- Turn off the computer and all other connected devices.
- Disconnect all cables attached to the computer.

**Attention:** The presence of 5 V standby power might result in damage to your hardware unless you disconnect the power cord from the wall before opening the computer cover.

- Remove the computer cover (see "Disconnecting Cables and Removing the Cover" on page 6).
- Remove the side cover (see "Removing the Side Cover" on page 39).

### To remove the system board:

- 1 On the the left-hand rail, lift the system-board latch handle upward to disengage the plastic tab on the bottom of the handle from the chassis.
- **2** Lift the end of the right-hand rail to disengage the plastic tab from the bottom of the chassis.
- **3** Grasp and turn the latch clockwise to the extended position. This releases the system board from the riser card.

**4** Grasp the rails supporting the system board and carefully slide the system board out and set it aside.

### **CAUTION:**

Do not pull on the microprocessor, memory modules, memory sockets, or other system-board components to remove the system board.

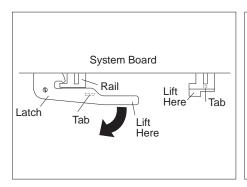

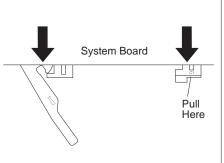

### To install the system board:

- **1** Make sure the system-board latch handle is in the extended position.
- **2** Align the system-board rails with the tracks on the chassis. Grasp the rails and slide the board in until it is approximately 6 mm. (0.25 in.) from the riser card edge connector.
- **3** Rotate the latch handle counter-clockwise until the system board is properly aligned with the riser card edge connector. Continue rotating the latch handle counter clockwise while firmly pushing on the end of the right-hand rail. When the system board is fully seated the tab on the right-hand rail is engaged in an opening in the chassis.

#### **CAUTION:**

Do not push on the microprocessor, memory modules, memory sockets, or other system-board components to install the system board.

**4** Push down on the latch handle to engage the tab on the under side into the opening in the chassis. This holds the latch in the latched position.

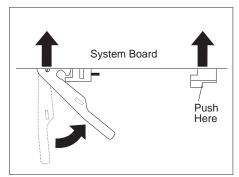

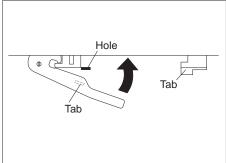

**Note:** You cannot see the connection with a full-sized adapter in place. To make sure the system board is fully seated, it is important that the tab on the right-hand rail is engaged in the opening in the chassis.

# Routing a Cable from an Adapter to a Drive in Bay 1, 2, or 3

Use the following instructions to route a cable from a drive installed in bay 1, 2, or 3 to an adapter. To access the connector on the drives, rotate the drive cage using the instructions in "Rotating the Drive Cage" on page 54.

The following illustration shows a cable being routed from a CD-ROM drive installed in bay 1 to an audio adapter. (The drive cage is shown in the rotated position.)

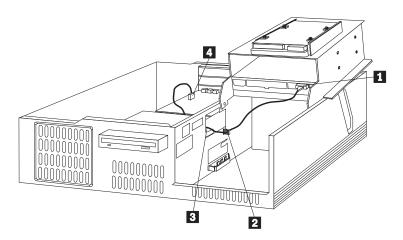

- Connect the cable to the drive.
- 2 Route the cable through the small, plastic clamp.
- Route the cable through the drive bracket and around the riser card.
- 3 4 Connect the cable to the adapter.

- If you removed the side cover and the system board, see "Replacing the Side Cover" on page 40 and "Removing the System Board" on page 41.
- To work with another option, go to the appropriate section.
- To complete the installation, go to Chapter 7, "Completing the Installation" on page 73.

# **Chapter 5. Working with Internal Drives**

This chapter provides information and instructions for installing and removing internal drives.

When you are installing a an internal drive, it is important Also, it is important to correctly connect the internal drive cables to the installed drive. For more information, see "Internal Drives"

### Important Information

- Run ConfigSafe (or a similar application) to take a *snapshot* of your computer configuration before installing a drive. This allows you to view and compare the changes in the computer configuration after you install a drive. Also, if you have problems configuring the drive after it is installed, ConfigSafe allows you to restore the configuration to the previous settings.
  - ConfigSafe is part of the preinstalled software in your computer. For more information, see *About Your Software* that comes with your computer.
- Be careful when working near the microprocessor. Under normal use, the microprocessor can become very hot.

#### **Internal Drives**

Internal drives are devices that your computer uses to read and store data. You can add drives to your computer to increase storage capacity and to enable your computer to read other types of media. Some types of drives available for your computer are:

- Diskette drives
- Hard disk drives
- Tape drives
- CD-ROM drives

Internal drives are installed in *bays* at the front of your computer. The bays are referred to as bay 1, bay 2, and so on.

Your computer comes with the following IBM-installed drives:

- A 3.5-inch diskette drive in bay 4.
- A 3.5-inch hard disk drive in bay 3.

If your computer has a preinstalled CD-ROM drive, it is installed in bay 1.

The following illustration shows the location of the drive bays in your computer.

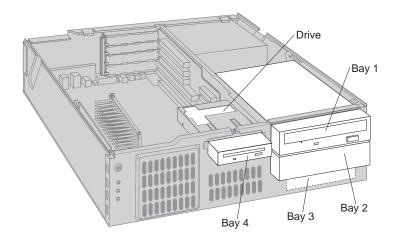

If you are adding a drive to your computer, you might need a drive bay conversion kit. If you plan to add 3.5-inch drive to a 5.25-inch bay, you must mount a conversion kit in the bay to hold the drive. Also, you need a cable to connect a hard disk drive. For information about ordering these parts, see page 3.

# **Drive Specifications**

The following table describes the drives you can install in each bay and their height requirements.

| Table 2. Drive Specifications |                                                                                |                         |                         |
|-------------------------------|--------------------------------------------------------------------------------|-------------------------|-------------------------|
| Bay                           | Drives                                                                         | Max. Height<br>mm (in.) | Min. Height<br>mm (in.) |
| 1                             | 5.25-inch CD-ROM<br>Tape backup drive<br>3.5-inch or 5.25-inch hard disk drive | 41.3 (1.6)              | _                       |
| 2                             | 5.25-inch CD-ROM<br>Tape backup drive<br>3.5-inch or 5.25-inch hard disk drive | 25.4 (1.0)              | 25.4 (1.0)              |
| 3                             | Hard disk drive                                                                | 25.4 (1.0)              | 25.4 (1.0)              |
| 4                             | 3.5-inch diskette drive                                                        | 25.4 (1.0)              | _                       |

#### Notes:

- You cannot install drives that are greater than 41.3 mm (1.6 in.) high.
- You must install drives that require removable media (diskettes, tapes, or CDs) in the accessible bays: bay 1, 2, or 4.
- To properly mount a 3.5-inch drive into bay 1 or 2, you must use a 3.5-inch conversion kit for a 5.25-inch bay. For more information, contact your IBM reseller or IBM marketing representative.

### **Power and Signal Cables**

Your computer uses cables to connect the power supply to the riser card and to integrated drive electronics (IDE) drives. The diskette drive is powered through the power supply. The following cables are provided:

- Four-wire *power cables* connect most drives to the power supply. At the ends of these cables are plastic connectors that attach to different drives; these connectors vary in size. Also, certain power cables attach to the riser card.
- Flat *signal cables* connect IDE drives to the riser card; signal cables are sometimes called *ribbon cables*. There are two sizes of signal cables that come with your computer:
  - The wider signal cable attaches to the installed drive and the primary IDE connector on the back side of the riser card.

**Note:** The IDE signal cable provided with the PC 300PL has a second connector for attaching drives.

 The narrower signal cable connects to the diskette drive and the diskette drive connector on the riser card.

**Note:** To locate connectors on the riser card, see "Adapters and the Riser Card" on page 27.

The following are some important points to remember when connecting power and signal cables to internal drives:

- The diskette drive and hard disk drive that are preinstalled in your computer come with power and signal cables attached. Also, if your computer comes with a CD ROM drive, cables are attached. If you replace any drives, it is important to remember which cables are attached to which drives and how the cables are routed through the computer.
- When you install a drive, ensure that the drive connector at the end of the signal cable is connected to the drive; also, ensure that the drive connector at the other end is connected to the riser card.
- If more than one IDE device is used on a single cable, one must be designated
  as the master device and the other as a slave or subordinate device; otherwise,
  some of the IDE devices might not be recognized by the system. The master or
  slave designation is determined by switch or jumper settings on each IDE
  device.

- To optimize performance when installing more than two hard disk drives, be sure to attach hard disk drives with faster data transfer speeds (Mode 1 or higher) to the primary hard disk drive signal cable (hard disk drives 0 and 1).
- On some models, to install more than one IDE hard disk drive, you must purchase an additional signal cable. The cable must meet the following specifications:

- Maximum length: 0.46 meters (18 inches)

- Wire size: 28 AWG

- Cable capacitive loading: 200 pF maximum

## **Accessing Drive Bays**

Your computer comes with drives preinstalled in bays 3 and 4. Your computer might also come with drives preinstalled in bays 1 or 2. Any drive bay that lacks a preinstalled drive has a metal shield mounted on the computer frame and a bay panel mounted in the cover of the computer. Before installing any drive, you must remove the metal shield. Unless you are installing a hard disk drive, you must also remove the bay panel. If you are installing or removing a drive in bays 1, 2, or 3, you must also rotate the drive cage.

### Before you begin

- Read "Electrical Safety" on page 4 and "Handling Static-Sensitive Devices" on page 5.
- Read the instructions that come with the option you want to install or replace.
- Turn off the computer and all other connected devices.
- Disconnect all cables attached to the computer and remove the computer cover (see "Disconnecting Cables and Removing the Cover" on page 6).

# Removing the Metal Shield

Note: Your computer might not be equipped with metal shields.

- **1** Have the front of the computer facing you.
- **2** Push in the tabs on the sides of the metal shield until it flexes.
- **3** Lift off one side, then the other.

**Note:** You might need to remove the shield from bay 1 to get to the shield covering bay 2.

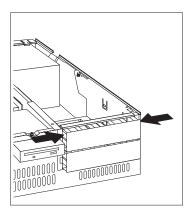

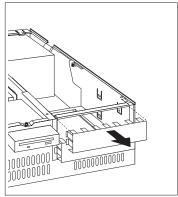

- To remove a bay panel, go to "Removing a Bay Panel" on page 52.
- To rotate the drive cage up and rest it on the power supply, go to "Rotating the Drive Cage" on page 54.
- To install a drive, go to "Installing a Drive in Bay 1, 2, or 3" on page 56.
- To remove a drive, go to "Removing a Drive from Bay 1, 2, or 3" on page 59.

## Removing a Bay Panel

- 1 Locate the appropriate bay panel in the computer cover.
- **2** Remove the cover (see "Disconnecting Cables and Removing the Cover" on page 6) and look inside at the back of the bay panel.
- **3** Use the tip of a screwdriver if necessary to flex the plastic tabs holding the bay panel in the cover.
  - If you are planning to install a CD-ROM drive in bay 1, you must release the tab nearest the outside edge first.
- **4** Flex the bay panel a little, until both tabs are released.
- **5** Remove the bay panel. The following illustrations show a bay panel being removed from bay 1.

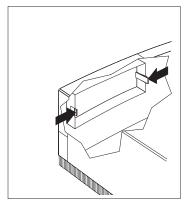

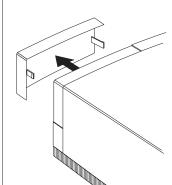

- **6** Save the removed bay panel for possible future use.
- 7 If applicable, repeat steps 1-3 to remove another bay panel.

- Remove the metal shield covering the bay.
- To remove a drive, go to "Removing a Drive from Bay 1, 2, or 3" on page 59.
- To install the drive cage, go to "Rotating the Drive Cage Back into Fixed Position" on page 61.

# **Installing a Bay Panel**

Bay panels for drives 1 and 2 snap into the computer cover from the outside. (You do not have to take the cover off when installing a bay panel.)

The bay panels snap into place from the outside of the computer cover.

- **1** Align the bay panel with the opening in the computer cover.
- **2** Install the bay panel by pressing it in until you hear the tabs click into place. The following illustration shows a bay panel being installed in bay 1.

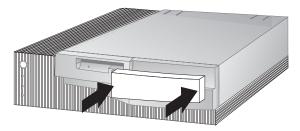

**3** If applicable, repeat steps 1 and 2 to install another bay panel.

- To install a drive, go to "Installing a Drive in Bay 1, 2, or 3" on page 56.
- If you have installed a drive, go to Chapter 7, "Completing the Installation" on page 73.

# Working with Drives in Bays 1, 2, and 3

To install or remove drives in bays 1, 2, or 3, you must rotate the drive cage up over the power supply of your computer. When you are facing the computer, the drive cage is located at the front, right corner.

### Before you begin

- Read "Electrical Safety" on page 4 and "Handling Static-Sensitive Devices" on page 5.
- Read the instructions that come with the drive you want to install or replace.
- Turn off the computer and all other connected devices.
- Disconnect all cables attached to the computer and remove the computer cover (see "Disconnecting Cables and Removing the Cover" on page 6).

# **Rotating the Drive Cage**

To rotate the drive cage up from the computer and over the power supply:

- **1** Remove the two screws that attach the drive cage to the computer frame.
- **2** Carefully rotate the cage out of the computer toward the power supply. The cage will pivot back until it rests on top of the computer frame.

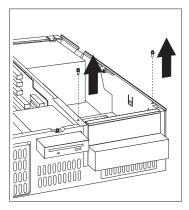

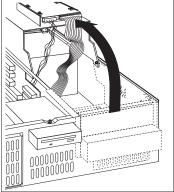

**3** Leave the cables attached.

- To install a drive, go to "Installing a Drive in Bay 1, 2, or 3" on page 56.
- To remove a drive, go to "Removing a Drive from Bay 1, 2, or 3" on page 59.

### Installing a Drive in Bay 1, 2, or 3

### Before you begin

- Read "Working with Drives in Bays 1, 2, and 3" on page 54.
- Read "Rotating the Drive Cage" on page 54.
- Read the documentation that comes with the drive.

#### Notes:

- To install a 3.5-inch drive into drive bay 1 or 2, you must install a conversion kit. (For more information, contact your IBM reseller or IBM marketing representative.) You will also need a cable to connect to the hard disk drive.
- Remove the metal shield that covers the bay you want to use. See "Accessing Drive Bays" on page 50.
  - **1** Touch the static-protective package containing the new drive to any *unpainted* metal surface and then remove the drive.
  - **2** Insert the drive into the desired unoccupied drive bay. Remember the cage is upside down, so you must also put the drive in upside down. Then insert and tighten the screws to hold it in place. The following illustration shows a drive being installed in bay 1.

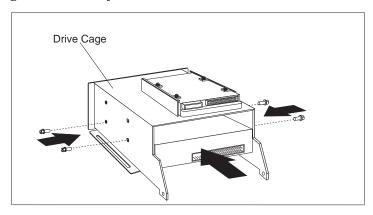

**3** If applicable, repeat steps 1 and 2 to install another drive.

**4** Route the signal cable inside the computer. The following illustration shows a signal cable being routed from a drive installed in bay 1 to the secondary IDE connector on the riser card.

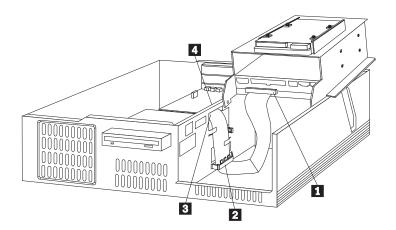

- The signal cable connects to the drive here.
- 2 Route the signal cable through the plastic clamp. A detailed illustration on using this clamp is shown on page 58.
- 3 4 Route the signal cable around the drive bracket.
  - Connect the signal cable to the IDE connector.

#### Notes:

- a. The preceding steps should be used with all signal cables that are routed from drives in the drive cage to connectors on the opposite side of the riser card.
  - If you are connecting a drive to the primary IDE connector on the riser card (on the same side as the drive cage), also route the signal cable through the plastic clamp and then attach it to the primary IDE connector.
  - Refer to "Adapters and the Riser Card" on page 27 for an illustration showing the locations of the connectors on the riser card.
- b. If you added a CD-ROM drive and want to connect it to an audio adapter, see "Routing a Cable from an Adapter to a Drive in Bay 1, 2, or 3" on page 43. This section provides information about routing a cable from an audio adapter to a drive installed in bay 1, 2, or 3.

The following illustration shows how to open and close the clamp used for securing signal cables.

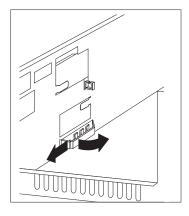

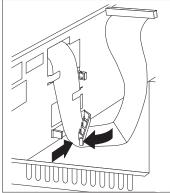

# **5** Attach all cables to the drive.

**Note:** If more than one drive is installed, attach cables to the lowest drive first and work your way up.

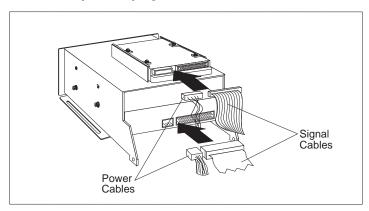

- Go to the device-record form in *Using Your Personal Computer* and record the new installation.
- Rotate the drive cage back. For details, see "Rotating the Drive Cage Back into Fixed Position" on page 61.

### Removing a Drive from Bay 1, 2, or 3

### Before you begin

- Read "Working with Drives in Bays 1, 2, and 3" on page 54.
- Read "Rotating the Drive Cage" on page 54.

After you have rotated the drive cage from the computer frame:

- 1 Disconnect the cables from the drive that you want to remove.
- **2** Loosen and remove the screws holding the drive in the drive cage, and then slide the drive out of the bay.
  - a. The following illustration shows a 5.25-inch drive (a CD-ROM) being removed from bay 1.

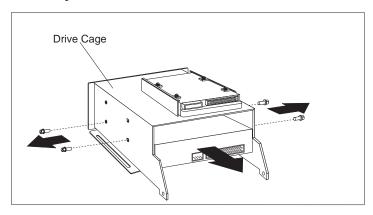

b. To remove a 3.5-inch hard disk drive from bay 3, you must remove the screws from the bottom of the drive, then slide the drive out of the bay. The following illustration shows the screws being removed from the drive and the drive cage.

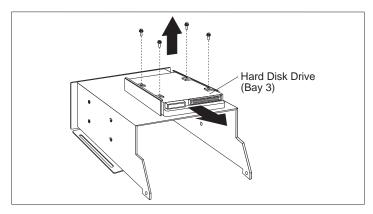

**3** Place the removed drive in a static-protective package.

#### What to do next

- If you are leaving the drive bay empty, or if you are replacing a removed drive with a drive that does not have removable media, install a bay panel and a metal shield. For more information, go to "Installing a Bay Panel" on page 53.
- To install a drive, go to "Installing a Drive in Bay 1, 2, or 3" on page 56.

### Rotating the Drive Cage Back into Fixed Position

#### Before you begin

- Ensure that all cables are routed correctly inside the computer. For more information on routing signal cables to drives, see step 4 on page 57.
- Ensure that you have properly connected all cables to the drives in the drive cage.
- **1** Push the drive power and signal cables towards the power supply and out of the way.
- **2** Carefully rotate the drive cage towards the front of the computer.
- **3** Insert and tighten the screws on top of the drive cage and computer frame.

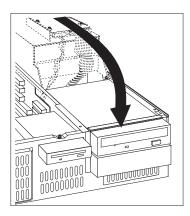

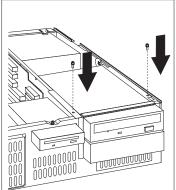

#### What to do next

- To work with a drive in bay 4, go to "Installing a Drive in Bay 4" on page 64 or "Removing a Drive from Bay 4" on page 62.
- To complete the installation, go to Chapter 7, "Completing the Installation" on page 73.

### Working With Drives in Bay 4

This section discusses removing and installing a drive in bay 4. Normally, the diskette drive is installed in bay 4.

### Removing a Drive from Bay 4

If you remove a drive that has removable media and you do not intend to install a new drive immediately, replace the bay panel and the metal shield.

#### Before you begin -

- Read "Electrical Safety" on page 4 and "Handling Static-Sensitive Devices" on page 5.
- Turn off the computer and all other connected devices.
- Disconnect all cables attached to the computer and remove the computer cover (see "Disconnecting Cables and Removing the Cover" on page 6).
- 1 Loosen and remove the screw from the top of the diskette drive bracket, and disconnect the power and signal cables.
- $\mathbf{2}$  Slide the drive and bracket forward and out of the computer.

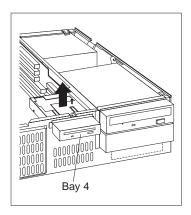

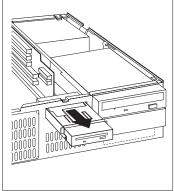

**3** Disassemble the drive from the bracket outside of the computer, loosening and removing the screws from the sides of the diskette drive bracket.

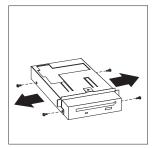

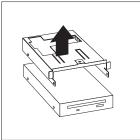

**4** Place the reserved drive in a static-protective package.

#### What to do next

- Go to the device-record form in *Using Your Personal Computer* and record the removal.
- To replace a metal shield over the unused bay, go to "Removing the Metal Shield" on page 51.
- To replace a bay panel over the unused bay, go to "Installing a Bay Panel" on page 53.
- To install a drive, go to "Installing a Drive in Bay 4" on page 64.
- To install the drive-bracket assembly and complete the installation, go to Chapter 7, "Completing the Installation" on page 73.

### Installing a Drive in Bay 4

#### Before you begin -

- Read "Electrical Safety" on page 4 and "Handling Static-Sensitive Devices" on page 5.
- Turn off the computer and all other connected devices.
- Disconnect all cables attached to the computer and remove the computer cover (see "Disconnecting Cables and Removing the Cover" on page 6).
- **1** Working outside the computer, insert the drive into the diskette drive bracket, then insert and tighten the side screws.

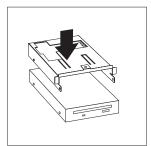

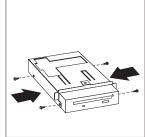

**2** Insert the diskette drive bracket into the computer and tighten the top screw.

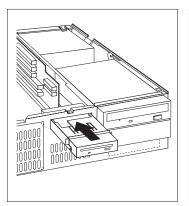

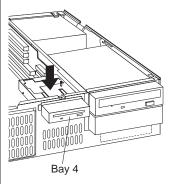

**3** Attach the power and signal cables. Refer to "Adapters and the Riser Card" on page 27 for an illustration showing the locations of the connectors on the riser card.

#### What to do next

- Go to the device-record form in *Using Your Personal Computer* and record the installation.
- To add a drive from bay 1, 2, or 3, see "Rotating the Drive Cage" on page 54 and "Installing a Drive in Bay 1, 2, or 3" on page 56.
- To remove a drive from bay 1, 2, or 3, see "Rotating the Drive Cage" on page 54 and "Removing a Drive from Bay 1, 2, or 3" on page 59.
- To complete the installation, go to Chapter 7, "Completing the Installation" on page 73.

## **Chapter 6. Working with Security Options**

This chapter describes some of the security options that are available for your computer.

To help prevent hardware theft, you can add a security U-bolt and cable to your computer. To erase lost or forgotten passwords, you can move the Clear CMOS Request (password) jumper on the system board.

**Note:** Use the Configuration/Setup Utility program to set, change, or delete passwords. For more information, see *Using Your Personal Computer*.

The following list is a quick reference to these procedures:

- "Installing a U-Bolt" on page 67
- "Erasing Lost or Forgotten Passwords" on page 70
- Enabling/Disabling the administrative password.
- Enabling the "read only," write protect, diskette operations.

### **Installing a U-Bolt**

You can add a U-bolt to the rear of your computer. Adding a U-bolt enables you to add a security cable and lock that helps prevent hardware theft. After you add the security cable, make sure that it does not interfere with other cables that are connected to the computer.

**Note:** Where you can install the U-bolt can vary by computer.

#### Before you begin

- U-bolts vary in size. To determine the correct size U-bolt for your computer, locate the U-bolt holes on the computer rear panel, and obtain one of the following:
  - A 19-mm (3/4 in.) U-bolt, if the U-bolt holes on your computer are located at the top-right corner of the rear panel. These holes allow the U-bolt to be installed in a vertical position.
  - A 15-mm (9/16 in.) U-bolt, if the U-bolt holes on your computer are located just right of the expansion slots on the rear panel. These holes allow the U-bolt to be installed in a horizontal position.
- Obtain the following:
  - A security cable
  - A lock, such as a combination lock or padlock
  - An adjustable wrench
- Read "Electrical Safety" on page 4 and "Handling Static-Sensitive Devices" on page 5.
- Turn off the computer and all connected devices.

**Note:** The external connectors on the rear of your computer might differ from the ones shown in this section.

- 1 Locate the two holes for the U-bolt on the rear panel of the computer. The location of these holes differ by computer.
- **2** Use a screwdriver to remove the metal tabs that cover the holes. Next, insert the U-bolt through the holes and attach and tighten the nuts with an adjustable wrench.
  - The following illustration shows a 19-mm U-bolt being installed.

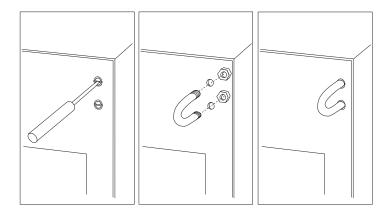

• The following illustration shows a 15-mm U-bolt being installed.

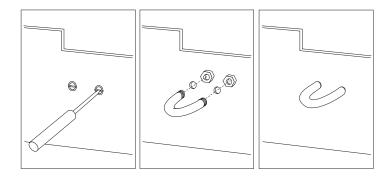

- **3** If you cannot access the nuts with the wrench, you will need to remove the side cover. See "Disconnecting Cables and Removing the Cover" on page 6.
- **4** Replace the computer cover. For more information, see "Replacing the Cover and Connecting the Cables" on page 74.

**5** Thread the cable through the U-bolt and around an object that is not a part of or permanently secured to the building structure or foundation, and from which it cannot be removed, then fasten the cable ends together with a lock.

The following illustration shows an example of how this might work after a 19-mm U-bolt has been installed.

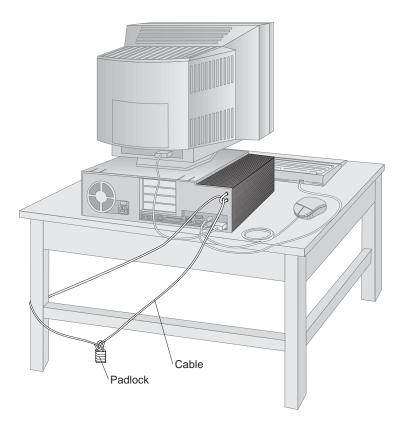

### **Erasing Lost or Forgotten Passwords**

**Note:** To set, change, or delete a password, see *Using Your Personal Computer*.

Your computer uses *complementary metal-oxide semiconductor (CMOS)* memory on the system board for storing configuration and setup information. CMOS memory maintains information about:

- Date and time
- Security features
- Power-management devices
- Storage devices
- Keyboard and mouse
- ISA legacy configuration information
- Plug and Play configuration information
- Port assignments
- I/O addresses and interrupts
- Other selectable features

Within the security features are the settings for the power-on and administrator passwords. If you need to *erase* a lost or forgotten password, you must move the jumper designated for CMOS memory.

### **Enhanced Security Information for PC 300PL Models**

Some models have a new, enhanced security feature that provides extra protection for your administrator password, as well as your startup sequence settings. With enhanced security, your administrator password and startup sequence area stored in a highly-protected, nonvolatile, security EEPROM module that is separate from CMOS memory and the EEPROM module that stores system programs. When your administrator password and startup sequence are locked in the security EEPROM, they remain intact even if the battery in your computer expires or is removed by someone.

Be careful to keep a copy of your administrator password locked in a secure place, because if you have this enhanced security feature and forget your administrator password, your system will be unusable.

For more information on enhanced security, see Using Your Personal Computer.

#### Before you begin

- Clearing CMOS memory sets the configuration of your computer to the default settings. Because you need to reconfigure the computer after clearing CMOS memory, if possible, record the configuration information of your computer *before* moving the Clear CMOS Request jumper.
- Using the Configuration/Setup Utility program, record all configuration information.
- Read "Electrical Safety" on page 4 and "Handling Static-Sensitive Devices" on page 5.
- Turn off the computer and disconnect all cables except the power cord.
- Remove the computer cover.
- Locate the Clear CMOS Request jumper. See "Identifying Parts on the System Board" on page 13.

**Note:** A label on the underside of the computer cover also shows the location of this jumper and other computer components.

**1** Move the jumper from its normal position (pins 1 and 2) to pins 2 and 3. It might be helpful to use needle-nose pliers to move the jumper, but be careful not to scrape any system board components or crush the jumper.

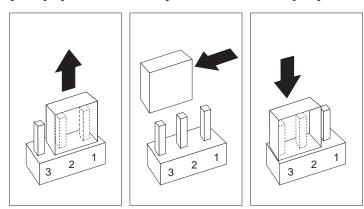

#### **CAUTION:**

Do not touch any of the internal components of the computer.

- **2** Reconnect the cables and turn on the computer. CMOS memory is now cleared and the passwords have been erased. After the POST completes, configuration error messages are displayed.
- $\mathbf{3}$  Follow the instructions on the screen to continue.

- **4** When the Configuration/Setup Utility starts, make the necessary changes, save the settings, and exit setup. Refer to "Updating the Computer Configuration" on page 76. When the message that instructs you to move the jumper to the normal position is displayed, turn power off.
- **5** Move the jumper back to its normal position (pins 1 and 2).

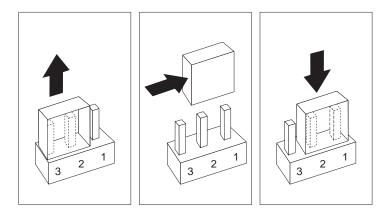

#### What to do next

After reassembling the computer (go to Chapter 7, "Completing the Installation" on page 73), use the Configuration/Setup Utility program to set any passwords or other configuration parameters. For more information, refer to *Using Your Personal Computer*.

# **Chapter 7. Completing the Installation**

After working with options, you need to install any removed parts, replace the cover, and reconnect any cables, including power cords and telephone lines. Also, depending on the option installed, you might need to update information in the Configuration/Setup Utility program.

The following list is a quick reference to these procedures:

- "Replacing the Cover and Connecting the Cables" on page 74
- "Updating the Computer Configuration" on page 76

## Replacing the Cover and Connecting the Cables

### Before you begin

Read "Electrical Safety" on page 4 and "Handling Static-Sensitive Devices" on page 5.

- 1 Ensure that all components have been reassembled correctly and that no tools or loose screws are left inside your computer.
- **2** Clear any cables that might impede the replacement of the cover.
- **3** With a hand on either side of the top cover, set the front edge on the table in front of the computer and prop the back edge on top of the computer. Push the cover toward the rear of the computer until the back of the cover drops down.

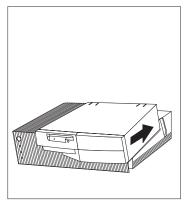

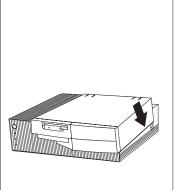

**4** If a lock is present at the back of the computer, lock the cover.

**5** Reconnect the external cables and cords to the computer. Your computer might not have all the connections shown.

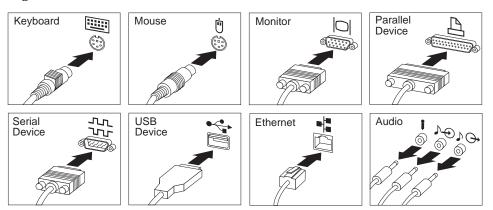

- **6** If you have a modem or fax machine attached to the computer, reconnect the telephone line to the wall outlet and the computer. Plug the power cords into properly grounded electrical outlets.
- **7** Update the computer configuration. See "Updating the Computer Configuration" on page 76.

**Note:** If an error message related to the chassis-intrusion detector appears after you restart your computer, you must enter the administrator password. For more information, see Appendix A, "PC 300PL Asset Security Settings" on page 82.

### Important -

In the United Kingdom, by law, the telephone cable must be connected after the power cord.

### **Updating the Computer Configuration**

#### **Important**

The configuration information in this section applies to installing options. For more information on using the Configuration/Setup Utility program, see *Using Your Personal Computer*.

Also, you might need to install device drivers after updating the configuration settings. For more information, see the instructions that come with the option to determine if device drivers are required and how to install them. Also, video device drivers are on the *Ready-to-Configure Utility Program* CD.

After adding, removing, or replacing options, you must update the configuration settings. This reconfiguration is performed automatically by the computer or *manually* by you. When the computer automatically configures an option, it uses system programs. If the system programs do not update the settings, you can use the Configuration/Setup Utility program to reconfigure the appropriate settings.

For example, when you start your computer after adding most internal hard disk drives, the settings are automatically updated and you use the Configuration/Setup Utility program to save those changes. However, if a resource conflict arises after an ISA legacy adapter is installed or removed, you must manually update the computer configuration and save the information.

#### Notes:

- 1. Make a record of all customized settings before you make any modifications.
- 2. For more information on error messages from resource conflicts, see *Using Your Personal Computer*.

### **Starting the Configuration/Setup Utility Program**

When you restart the computer for the first time after working with most options, a message appears indicating that a configuration change has occurred. You are then prompted to enter the Configuration/Setup Utility program to manually update the configuration settings or to confirm and save the settings that were automatically updated by the system programs.

After you change an option and restart the computer, the following screen might appear.

#### **POST Startup Error(s)**

The following error(s) were detected when the system was started:

162 Configuration Change Has Occurred

Select one of the following:

Continue

Exit Setup

**Note:** Depending on the configuration changes that occurred, the error message you see might be different from the one shown here.

If the preceding screen appears, select **Continue** until you reach the Configuration/Setup Utility menu.

If the preceding screen does not appear, use the following procedures to access the Configuration/Setup Utility menu.

To access the Configuration/Setup Utility program:

**1** Turn on the computer.

If your computer is on when you start this procedure, you must shut down the operating system, turn off the computer and wait a few seconds, and then restart the computer. Do not use **Ctrl+Alt+Del** to restart the computer.

- **2** When the Configuration/Setup Utility prompt appears in the lower left corner of the screen, press **F1**.
  - a. If you have *not* set an administrator password, the Configuration/Setup Utility program menu appears. If you have set an administrator password, type the administrator password and press **Enter**.
  - b. If you have set both an administrator and a power-on password, you can type either of the passwords at the password prompt. However, if you type your power-on password, you can *view* limited information in the Configuration/Setup Utility program, but you cannot *change* settings. To change settings in the Configuration/Setup Utility program, type your administrator password at the password prompt.

| Configuration/Setup Utility                                                                                                    |  |  |
|----------------------------------------------------------------------------------------------------|--|--|
| Select Option:                                                                                                    |  |  |
| <ul> <li>System Summary</li> <li>Product Data</li> <li>Devices and I/O Ports</li> <li>Start Options</li> <li>Date and Time</li> <li>System Security</li> <li>Advanced Setup</li> <li>ISA Legacy Resources</li> <li>Power Management</li> </ul> |  |  |
| Save Settings Restore Settings Load Default Settings Exit Setup                                                                                                    |  |  |

**Note:** The menu you see on your computer might look slightly different from the menu shown here, but it will operate the same way.

### **Changing Settings and Exiting**

In the Configuration/Setup Utility menus, you can accept the configuration changes by viewing and saving the changes, or you can make manual changes and then save the settings.

The following is a quick reference for identifying symbols in the Configuration/Setup Utility program. For information on the function of keys, see *Using Your Personal Computer*.

- If a bullet (•) is beside a menu item, then an additional menu is available.
- Most information enclosed in brackets ([]) can be changed. You cannot change information that is not surrounded by [].
- A right arrowhead (►) beside a menu item indicates that a configuration change occurred in that category. The ► might also appear in subsequent menus.
- If an asterisk (\*) is beside a menu item, then a resource conflict is detected.

When you complete your changes or finish viewing information, return to the Configuration/Setup Utility menu and select **Save Settings** to save the changes. From this location, you can exit the Configuration/Setup Utility program.

To exit from the Configuration/Setup Utility program, follow these steps:

- 1 From the Configuration/Setup Utility menu, press Esc.
- **2** The Exit Setup menu appears. You can save your changes, exit from the Configuration/Setup Utility program without saving your changes, or return to the Configuration/Setup Utility menu. Use the arrow keys to select the desired option and press **Enter**.

### **Configuring an ISA Legacy Adapter**

To configure an installed ISA legacy adapter, you might need to alter switch or jumper settings on the adapter. If there is a conflict, you must use the Configuration/Setup Utility program to set the ISA legacy resource information, such as memory locations, I/O assignments, and DMA and interrupt assignments.

**Note:** For more information about required resources and switch settings, refer to the documentation that comes with the adapter.

To set the legacy resource information for an installed adapter:

- **1** Start the Configuration/Setup Utility program (see "Starting the Configuration/Setup Utility Program" on page 77).
- **2** Select **ISA Legacy Resources** from the Configuration/Setup Utility menu.
- 3 As needed, select Memory Resources, I/O Port Resources, DMA Resources, or Interrupt Resources.
- **4** Set the appropriate resource to **ISA Resource**.
- **5** Press **Esc** to return to the main menu.
- **6** Select **Save Settings** and press **Enter**.

If you remove an ISA legacy adapter, you must reset to **Available** the system resources that are no longer being used. To do this, follow the above procedures and select **Available** at step 4.

**Note:** For more information on adapters and resolving conflicts, see "Adapter Configuration" on page 29 and Appendix C, "Interrupt and DMA Resources" on page 85.

### **Configuring Startup Devices**

Startup devices are devices where the computer looks for an operating system when it is powered on. After adding new devices to the computer, you might want to change the sequence of the startup devices. You can use the Configuration/Setup Utility program to configure startup devices.

To configure startup devices:

- **1** Start the Configuration/Setup Utility program (see "Starting the Configuration/Setup Utility Program" on page 77).
- **2** Select **Start Options** from the Configuration/Setup Utility menu.
- **3** Select **Startup Sequence**.
- 4 Select First Startup Device.
- **5** Use the arrow keys to make your selection.
- 6 If necessary, repeat the above steps for Second Startup Device, Third Startup Device, and Fourth Startup Device.
- **7** Remember to save the changes when you exit from the Configuration/Setup Utility program.
- **8** Press **Esc** to return to the main menu.
- **9** Select **Save Settings** and press **Enter**.

# Appendix A. PC 300PL Asset Security Settings

# If you have set an administrator password on a PC 300PL system, read the following.

The AssetCare and Asset ID settings in the Configuration/Setup Utility program are enabled when your computer is shipped. If you set an administrator password with the AssetCare and Asset ID settings enabled, the following occurs:

• The chassis-intrusion feature of your computer is enabled. After this, each time you remove the computer cover and subsequently power on the computer, the Power-On Self-Test (POST) notifies you that the cover has been removed. The message displayed on the computer screen is the POST message 176.

To bypass the message, you must enter the correct administrator password.

Each time a component that is protected by asset security is removed, and the
computer is powered on, a POST message notifies you of the removal.

Examples of such components are system-memory modules and the
microprocessor. The message that displays is the POST message 177.

To bypass the message, you must enter the correct administrator password.

#### **Important**

When enhanced security is enabled, it is vital that you keep a record of your administrator password in a secure place. If you forget or lose the administrator password, the system board in your computer must be replaced in order to regain access to the Configuration/Setup Utility program. See *Using Your Personal Computer* for more information.

# Appendix B. Changing the Battery

If you replace the original lithium battery with a heavy-metal battery or a battery with heavy-metal components, be aware of the following environmental consideration. Batteries and accumulators that contain heavy metals must not be disposed of with normal domestic waste. They will be taken back free of charge by the manufacturer, distributor, or representative, to be recycled or disposed of in a proper manner.

#### Before you begin -

- Read "Electrical Safety" on page 4 and "Handling Static-Sensitive Devices" on page 5.
- Read the instructions that come with the replacement battery.
- Turn off the computer and all connected devices.
- Disconnect all external cables attached to the computer and then remove the computer cover (see "Disconnecting Cables and Removing the Cover" on page 6 if you need additional information).

For information on locating the battery, see "Identifying Parts on the System Board" on page 13.

- **1** If necessary, remove any adapters or cables that might impede access to the battery. For instructions, see "Removing Adapters from the Riser Card" on page 34.
- 2 Read "Lithium Battery Notice" on page vii.
- **3** Remove the old battery.

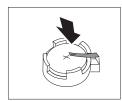

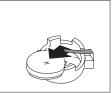

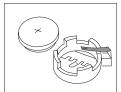

# **4** Install the new battery.

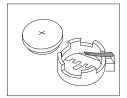

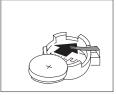

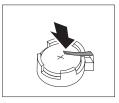

**Note:** When the computer is turned on for the first time after the battery has been replaced, an error message might be displayed. This is normal.

#### What to do next

- To work with another option, go to the appropriate section.
- To complete the replacement, go to Chapter 7, "Completing the Installation" on page 73.
- Use the Configuration/Setup Utility program to set the date and time and any passwords. For information on setting the date and time, or setting passwords, refer to *Using Your Personal Computer*.
- Dispose of the old battery as required by local ordinances or regulations.

# **Appendix C. Interrupt and DMA Resources**

This appendix lists the settings for the default interrupt and direct memory access (DMA) resources for your computer.

Note: The interrupt and DMA settings might change under configuration control.

| Table 3. Interrupt Resources for the PC 300PL |                                |  |  |
|-----------------------------------------------|--------------------------------|--|--|
| Interrupt Request                             | t System Resource              |  |  |
| 0                                             | Timer                          |  |  |
| 1                                             | Keyboard                       |  |  |
| 2                                             | Interrupt Controller           |  |  |
| $3^{2}$                                       | Serial Port B                  |  |  |
| 42                                            | Serial Port A                  |  |  |
| 52                                            | Audio, If installed            |  |  |
| 6                                             | Diskette                       |  |  |
| 72                                            | Available                      |  |  |
| 8                                             | Real Time Clock                |  |  |
| 9                                             | Available                      |  |  |
| 10                                            | Available                      |  |  |
| 11                                            | Available                      |  |  |
| 122                                           | Mouse                          |  |  |
| 13                                            | Coprocessor                    |  |  |
| 14                                            | IDE Drives (0, 1) if installed |  |  |
| 15                                            | IDE Drives (2, 3) if installed |  |  |
|                                               |                                |  |  |

| Table 4. DMA Resources for the PC 300PL |            |                     |  |
|-----------------------------------------|------------|---------------------|--|
| DMA Request                             | Data Width | System Resource     |  |
| 0                                       | 8 bits     | Audio, if installed |  |
| 1                                       | 8 bits     | Audio, if installed |  |
| 2                                       | 8 bits     | Diskette            |  |
| $3^{2}$                                 | 8 bits     | Available           |  |
| 4                                       | _          | System Resource     |  |
| 5                                       | 16 bits    | Available           |  |
| 6                                       | 16 bits    | Available           |  |
| 7 16 bits                               |            | Available           |  |

<sup>&</sup>lt;sup>2</sup> Can be modified to alternative settings or disabled.

| Interrupt Request | System Resource                |  |  |
|-------------------|--------------------------------|--|--|
| 0                 | Timer                          |  |  |
| 1                 | Keyboard                       |  |  |
| 2                 | Interrupt Controller           |  |  |
| 33                | Serial Port B                  |  |  |
| 43                | Serial Port A                  |  |  |
| 53                | Available                      |  |  |
| 6                 | Diskette                       |  |  |
| 73                | Available                      |  |  |
| 8                 | Real Time Clock                |  |  |
| 9                 | Available                      |  |  |
| 10                | Available                      |  |  |
| 11                | Available                      |  |  |
| 123               | Mouse                          |  |  |
| 13                | Coprocessor                    |  |  |
| 14                | IDE Drives (0, 1) if installed |  |  |
| 15                | IDE Drives (2, 3) if installed |  |  |

| DMA Request | Data Width | System Resource |  |
|-------------|------------|-----------------|--|
| 0           | 8 bits     | Available       |  |
| 1           | 8 bits     | Available       |  |
| 2           | 8 bits     | Diskette        |  |
| 33          | 8 bits     | Available       |  |
| 4           | -          | System Resource |  |
| 5           | 16 bits    | Available       |  |
| 6           | 16 bits    | Available       |  |
| 7           | 16 bits    | Available       |  |

<sup>&</sup>lt;sup>3</sup> Can be modified to alternative settings or disabled.

# Appendix D. Notices

References in this publication to IBM products, programs, or services do not imply that IBM intends to make these available in all countries in which IBM operates. Any reference to an IBM product, program, or service is not intended to state or imply that only that IBM product, program, or service may be used. Subject to IBM's valid intellectual property or other legally protectable rights, any functionally equivalent product, program, or service may be used instead of the IBM product, program, or service. The evaluation and verification of operation in conjunction with other products, except those expressly designated by IBM, are the responsibility of the user.

IBM may have patents or pending patent applications covering subject matter in this document. The furnishing of this document does not give you any license to these patents. You can send license inquiries, in writing, to:

IBM Director of Licensing IBM Corporation 500 Columbus Avenue Thornwood, NY 10594 U.S.A.

#### **Trademarks**

The following terms are trademarks of the IBM Corporation in the United States or other countries or both:

Alert on LAN IBM Wake on LAN

PC 300

Asset ID Netfinity

Intel and Pentium are trademarks or registered trademarks of Intel Corporation.

Other company, product, and service names may be trademarks or service marks of others.

# Index

| Α                              | bays, drive 45                         |
|--------------------------------|----------------------------------------|
| accessing drive bays 50        |                                        |
| accessing the system board 12  | C                                      |
| adapters                       | cables                                 |
| configuring 80                 | connecting 75                          |
| error messages 76              | disconnecting 6                        |
| installing 31                  | electrical safety 4                    |
| installing and AGP 37          | IDE 48                                 |
| legacy 30                      | routing a signal cable inside the      |
| plug and play 29               | computer 57                            |
| removing 34                    | routing from an adapter to a drive     |
| resource conflicts 29, 30, 76  | inside the computer 43                 |
| routing cables from 43         | types for internal drives 48           |
| slots 27                       | CD-ROM drive 9, 45, 47                 |
| types 29                       | chassis intrusion detection switch 9   |
| adding                         | clearing CMOS 70                       |
| adapters 31                    | completing the installation 73         |
| adapters, AGP 37               | components, locating internal 9        |
| internal drives 54, 56         | configuration                          |
| internal drives in bay 4 64    | adapters 29, 76                        |
| memory modules (DIMMs) 16      | computer, updating 76                  |
| security U-bolt 67             | erasing information 70                 |
| video memory module 20         | memory modules 15                      |
| AGP adapters, installing 37    | resolving conflicts 76                 |
| audio adapter, optional 2      | Configuration/Setup Utility Program    |
| r., .I                         | changing settings 79                   |
| _                              | exiting 79                             |
| В                              | ISA legacy resources 29, 76            |
| battery                        | main menu 78                           |
| disposing of 83                | purpose 76                             |
| handling precautions 83        | resource conflicts 29, 76              |
| lithium battery notice vii, 83 | starting 77                            |
| location on system board 13    | startup devices 81                     |
| ordering replacements 83       | using 76                               |
| replacing 83                   | connecting                             |
| safety notice 83               | cables, external 75                    |
| bay panel 46                   | input/output devices 10                |
| installing 53                  | internal drives 48                     |
| removing 52                    | internal drives in bays 1, 2, and 3 61 |
|                                |                                        |

| connectors                               | E                                         |
|------------------------------------------|-------------------------------------------|
| input/output 10                          | <del></del>                               |
| on system board 13                       | error messages, resource conflicts 29, 76 |
| conversion kit, drive cage 46, 47        | expansion slots for adapters 27           |
| cover                                    |                                           |
| lock 6, 74                               | F                                         |
| release latch 8                          | •                                         |
| removing 6, 50                           | fixed-disk drive 47                       |
| removing side 39                         |                                           |
| replacing 74                             | Н                                         |
| replacing side 40                        | handling                                  |
| 1 0                                      | batteries 83                              |
| <b>D</b>                                 | static-sensitive devices 5                |
| ט                                        | hard disk drive 45, 47                    |
| device drivers 76                        | home page, IBM Personal Computer 3        |
| devices                                  | nome page, ibivi i eisonai compatei o     |
| handling static-sensitive 5              | _                                         |
| startup 81                               | 1                                         |
| DIMMs                                    | IDE devices                               |
| See memory modules                       | connecting 48                             |
| direct memory access (DMA) resources 85, | primary connector 13                      |
| 86                                       | secondary connector 13                    |
| disconnecting                            | identifying system board parts 13         |
| cables, external 6                       | installation                              |
| safety 4                                 | electrical safety 4                       |
| disk drive, hard 45, 47                  | options 2                                 |
| diskette drive 45, 47                    | overview 1                                |
| diskette-drive connector, location of 13 | static-sensitive devices 5                |
| disposing of batteries 83                | installing                                |
| DMA (direct memory access) resources 85, | adapters 31                               |
| 86                                       | adapters, AGP 37                          |
| drive                                    | battery 84                                |
| See also internal drives                 | bay panel 53                              |
| bays 45                                  | cover 74                                  |
| cables 48                                | internal drives in bay 4 64               |
| specifications 47                        | internal drives in bays 1, 2, and 3 54,   |
| drive cage 46, 48                        | 56                                        |
| conversion kit 46                        | memory modules (DIMMs) 16                 |
| installing drives 56                     | microprocessor upgrade 22                 |
| removing drives 59                       | security U-bolt 67                        |
| rotating 54, 61                          | video memory module 20                    |
|                                          | internal drives                           |
|                                          | bays for 45, 47                           |
|                                          | cables for 48                             |
|                                          |                                           |

| internal drives (continued)           | memory modules (continued)        |
|---------------------------------------|-----------------------------------|
| height requirements 47                | installing a video 20             |
| height restrictions 26, 45            | location on system board 13       |
| installing in bay 4 64                | removing 18                       |
| installing in bays 1, 2, and 3 54, 56 | types 14                          |
| introduction 45                       | microprocessor                    |
| options 45, 47                        | location on system board 13       |
| removing from bay 4 62                | replacing 22                      |
| removing from bays 1, 2, and 3 54, 59 | upgrade 22                        |
| types 45, 47                          | Modem Ring Detect, hardware for 2 |
| internet home page 3                  | monitor connector 10              |
| interrupt resources 85, 86            | motherboard                       |
| ISA legacy resources 29, 76           | See system board                  |
| ISA slots 27                          | mouse port 10                     |
| J                                     | N                                 |
| jumper                                | notices 87                        |
| CMOS clear 70                         |                                   |
| location on system board 13           | 0                                 |
| 1/                                    | options                           |
| K                                     | adapters 29                       |
| keyboard port 10                      | available 2                       |
|                                       | internal drives 45, 47            |
| 1                                     | internet home page 3              |
| laser compliance statement vi         | introduction 1                    |
| latch, system board 13                | memory modules 14                 |
| legacy adapters 30, 80                | microprocessor 22                 |
| locating                              | security 66                       |
| adapters 27                           | security U-bolt 67                |
| drive bays 45                         |                                   |
| expansion slots 27                    | Р                                 |
| internal components 9                 | parallel port 10                  |
| system board components 13            | passwords                         |
| lock, cover 6, 74                     | removing 70                       |
|                                       | PCI slots 27                      |
| N.A.                                  | planar                            |
| M                                     | See system board                  |
| memory                                | plug and play                     |
| See system memory                     | adapters 29                       |
| memory modules                        | ports 6, 75                       |
| configuration 15                      | power cords                       |
| installing 16                         | connecting 75                     |
|                                       |                                   |

| power cords (continued)               | routing cables                          |
|---------------------------------------|-----------------------------------------|
| connectors (internal), location of 13 | from an adapter to a drive inside the   |
| disconnecting 6                       | computer 43                             |
| internal drives 48                    | signal, inside the computer 57          |
| precautions                           |                                         |
| battery handling 83                   | •                                       |
| electrical safety 4                   | S                                       |
| handling static-sensitive devices 5   | safety                                  |
| preparing for installation 6          | battery handling 83                     |
| primary PCI slots 27                  | electrical 4                            |
| processor                             | information v                           |
| See microprocessor                    | procedures and guidelines 1             |
| Set interoprocessor                   | safety notice, battery 83               |
| _                                     | security options 66                     |
| R                                     | serial port 10                          |
| removing                              | Serial Port Ring Detect, hardware for 2 |
| adapters 34                           | side                                    |
| administrator password 70             | cover removal 39                        |
| battery 84                            | cover replacement 40                    |
| bay panel 52                          | signal cables for internal drives 48    |
| cover 8                               | slots                                   |
| internal drives from bay 4 62         | adapters 31                             |
| internal drives from bays 1, 2, and   | expansion 27, 31                        |
| 3 54, 59                              | startup devices, configuring 81         |
| memory modules (DIMMs) 18             | static-sensitive devices, handling 5    |
| microprocessor 22                     | switch set                              |
| power-on password 70                  | location on system board 13             |
| side cover 39                         | system board                            |
| replacement batteries, ordering 83    | accessing 12                            |
| replacing                             | components 2                            |
| battery 83                            | description 13                          |
| cover 74                              | diagram 13                              |
| microprocessor 22                     | identifying parts 13                    |
| side cover 40                         | layout 13                               |
| resource conflicts 26, 45, 76         | options 11                              |
| resource conflicts, error messages 29 | system memory                           |
| ribbon cables 48                      | increasing 14                           |
| riser card                            | installing a DIMM 16                    |
| diagram 27                            | purpose 14                              |
| expansion slots 27                    | removing a DIMM 18                      |
| ISA slots 27                          |                                         |
| location on system board 13           | _                                       |
| PCI slots 27                          | T                                       |
| rotating drive cage 54, 61            | tape drive 45, 47                       |
|                                       |                                         |

telephone line
connecting 75
disconnecting 6
tools required 3
trademarks 87

### U

U-bolt, installing 67
unknown power-on password, removing
forgotten 70
updating computer configuration 76
upgrading
memory modules 14
microprocessor 22
USB port 10
utility program, setup 76

## W

Wake on LAN, hardware for 2 World Wide Web home page 3

# IBW

Part Number: 06J0841

Printed in U.S.A.

May 1998

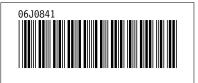